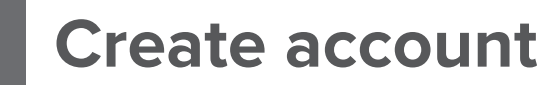

# **QUICK START GUIDE**

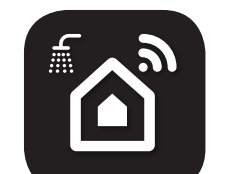

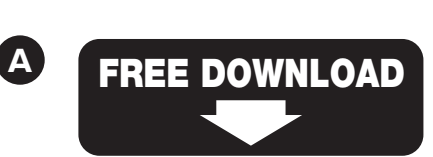

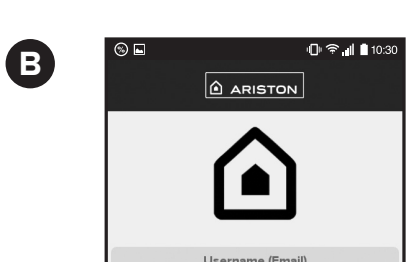

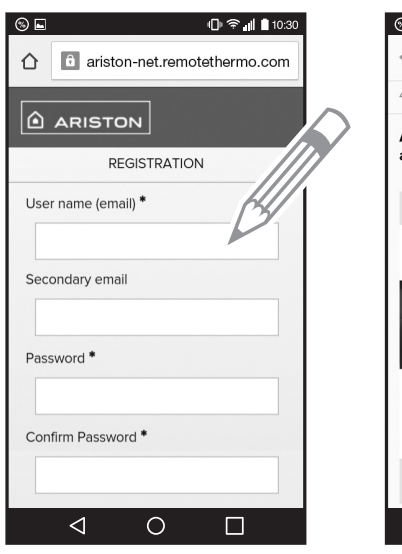

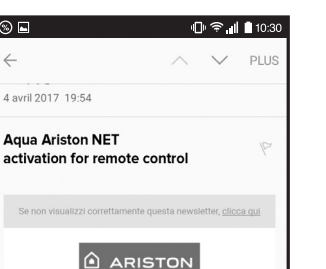

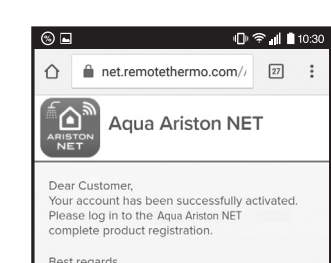

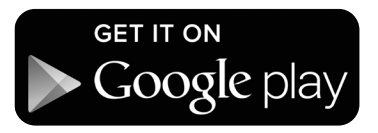

Available on the App Store

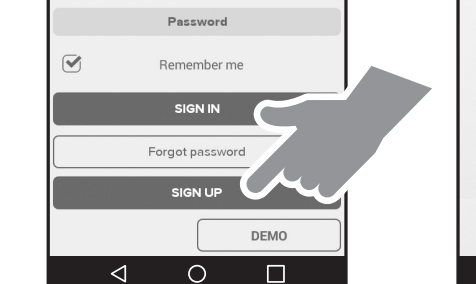

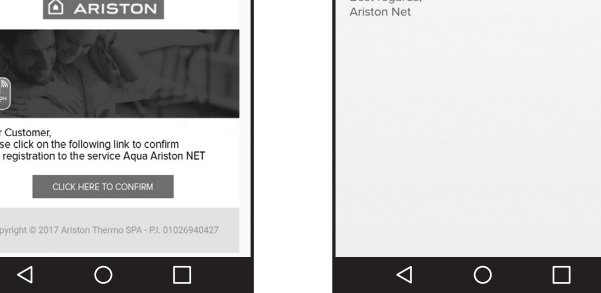

**1 | СТВОРЕННЯ ОБЛІКОВОГО ЗАПИСУ**

- A Завантажте безкоштовний додаток "Aqua Ariston NET" в Apple App Store або Google Play.
- B У додатку натисніть кнопку " ЗАРЕЄСТРУВАТИСЯ " і заповніть всі необхідні поля. На вашу поштову скриньку прийде посилання для підтвердження аккаунта. Необхідно перейти за цим посиланням.

 *Примітка: після активації облікового запису перейдіть до кроку 2 на наступній сторінці, щоб активувати Wi-Fi на продукті перед входом в додаток.* 

- A Скачайте бесплатное приложение "Aqua Ariston NET" в Apple App Store или Google Play.
- B В приложении нажмите кнопку "ЗАРЕГИСТРИРОВАТЬСЯ" и заполните все необходимые поля. На Ваш почтовый ящик придет ссылка для подтверждения аккаунта. Необходимо перейти по этой ссылке.

**1 | СОЗДАНИЕ АККАУНТА EN RU UA 1 | ACCOUNT CREATION**

> *Примечание: после активации учетной записи перейдите к Шагу 2 на следующей странице, чтобы активировать Wi-Fi на продукте перед входом в приложение.*

- A Download the Aqua Ariston NET App from the Apple App Store or Google Play for free.
- B Click on the SIGN UP button in the App and fill in the fields. Check your mailbox and click on the link to activate your account.

 *Note: After activating the account, move to step 2 in the next page to activate Wi-fi on the product before logging in to the app.*

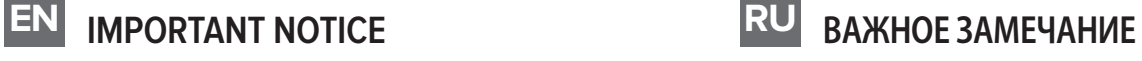

- 1. The connection is only successful when following the steps in the order of instructions below.
- 2. It is necessary to enable position and provide access to location information.
- 3. Make sure the Wi-Fi internet connection works stably during installation.
- 4. WARNING: The product can only be connected to 2.4GHz Wi-Fi band. 5GHz bands are not supported. If it is a dual band router, please select the appropriate 2.4GHz option.

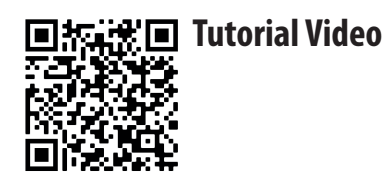

- 1. Подключение будет успешным только в случае, если будет выполнена последовательность шагов, которые описаны в инструкции.
- 2. Приложение может запросить доступ к информации о местоположении устройства, производитель рекомендует разрешить доступ.
- 3. Убедитесь, что во время установки подключение к интернету по Wi-Fi работает стабильно.
- 4. ПРЕДУПРЕЖДЕНИЕ. Устройство можно подключить только к сети Wi-Fi 2,4 ГГц . Диапазон 5 ГГц не поддерживаются. Если у вас двухдиапазонный роутер, выберите соответствующий параметр в 2,4 ГГц.

### **Техническая поддержка: 8-800-500-59-95**

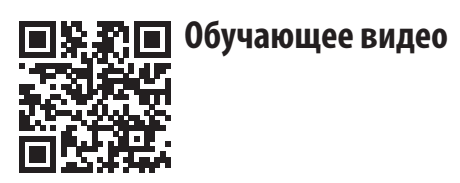

## **UA ВАЖЛИВЕ ЗАУВАЖЕННЯ**

- 1. Підключення буде успішним тільки в разі, якщо буде виконана послідовність кроків, які описані в інструкції.
- 2. Додаток може запросити доступ до інформації про місцезнаходження пристрою, виробник рекомендує дозволити доступ.
- 3. Переконайтеся, що під час установки підключення до інтернету по Wi-Fi працює стабільно.
- 4. ПОПЕРЕДЖЕННЯ: Виріб можна підключати лише до діапазону Wi-Fi 2,4 ГГц. Діапазони 5 ГГц – ні підтримується. Якщо це двосмуговий маршрутизатор, виберіть відповідний варіант 2,4 ГГц.

### **Гаряча лінія: +380 44 496 25 15**

# **AQUA ARISTON NET** for VELIS LUX Wi-Fi

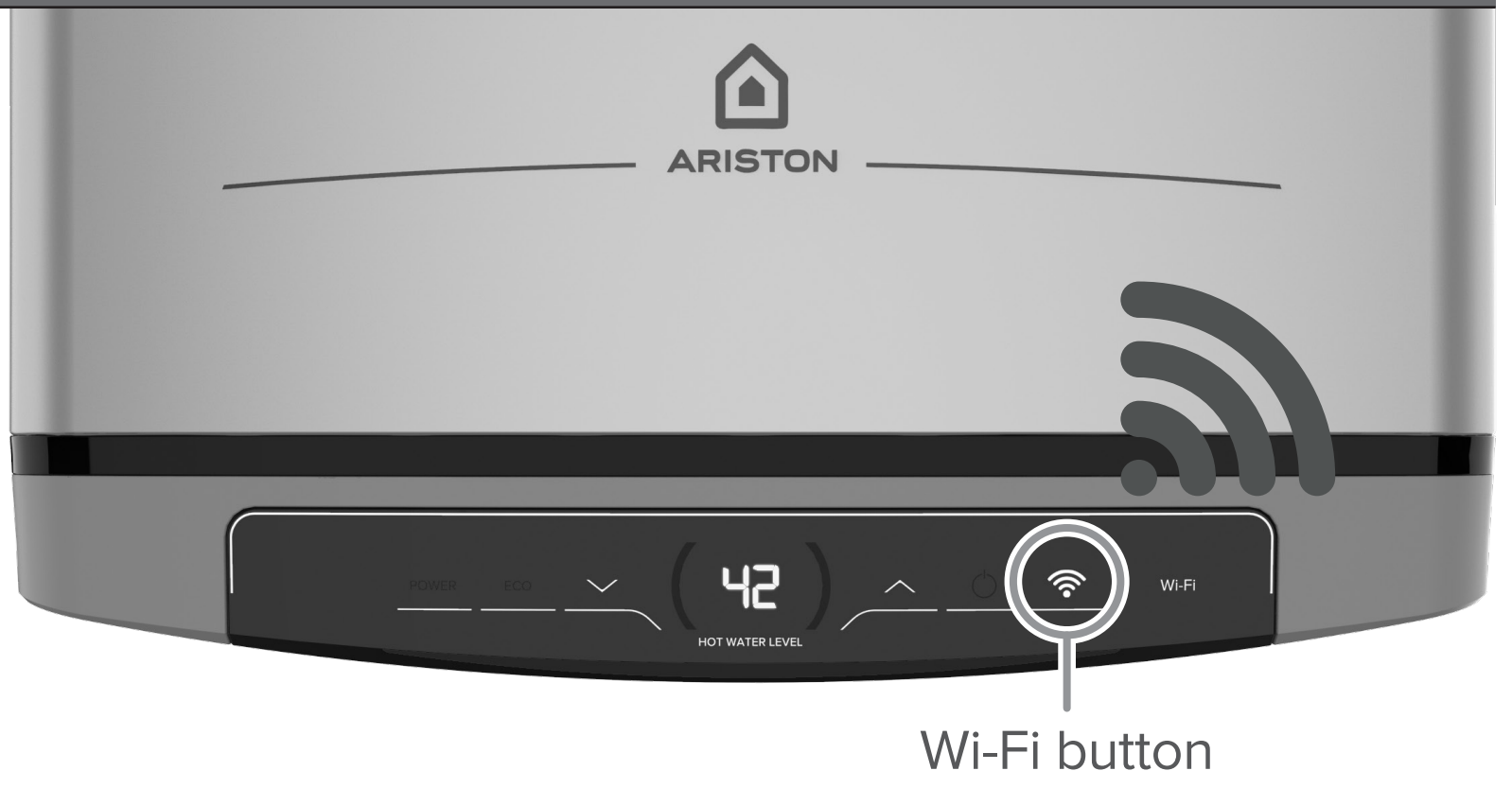

**info.connectivity@aristonthermo.com**

**【宋国 Tutorial Video** 

# **4 Procedure completed**

## **4 | ПРОЦЕДУРА РЕЄСТРАЦІЇ ЗАВЕРШЕНА**

- A Реєстрація пройшла успішно, якщо:
	- а) Постійно горить світловий індикатор кнопки " Wi-Fi ".
	- б) У додатку з'явилося повідомлення про успішну реєстрацію вашого обладнання.
- A Регистрация прошла успешно, если:
	- а) Постоянно горит световой индикатор кнопки "Wi-Fi".
	- б) В приложении появилось сообщение об успешной регистрации Вашего оборудования.

# **4 | PROCEDURE COMPLETED**

**A** The procedure is successful when:

- a) Wi-Fi button on the product remains on.
- b) The App shows the successful registration message.

## **3 | ЗВ'ЯЗОК З ОБЛІКОВИМ ЗАПИСОМ**

A Увійдіть у додаток за допомогою облікового запису, створеного раніше, а потім:

 **IOS**: зайдіть в додаток, натисніть на кнопку Налаштування Wi-Fi додатку, потім перейдіть в налаштування Wi-Fi вашого телефону, дочекайтеся появи імені Wi-Fi "Remote Gw Thermo" і виберіть його, а потім поверніться в додаток.  **Android**: зайдіть в додаток, підключення до "Remote Gw Thermo" відбувається автоматично. У вас може бути

A Войдите в приложение с помощью учетной записи, созданной ранее, а затем:

## **4 | ПРОЦЕДУРА РЕГИСТРАЦИИ ЗАВЕРШЕНА EN RU UA**

- **EN** | Images refer to main steps.
- RU | Изображения относятся к основным шагам инструкции. Приложение может потребовать получить доступ к Вашей геолокации.
- UA | Зображення відносяться до основних кроків інструкції. Додаток може запросити отримати доступ до вашої геолокації.

 **IOS**: зайдите в приложение, нажмите на кнопку Настройки Wi-Fi приложения , затем перейдите в Настройки Wi-Fi вашего телефона, дождитесь появления имени Wi-Fi "Remote Gw Thermo" и выберите его, а затем вернитесь в приложение.  **Android**: зайдите в приложение, подключение к "Remote Gw Thermo" происходит автоматически. У вас может быть

- consent is recommended for a better experience.
- **B** Select the domestic Wi-Fi network and enter the corresponding password. Check that the product is connected to the right user, fill in the information related to the location and choose a name to idenfity your product.
- запрошен доступ к информации о местоположении прибора, рекомендуется разрешить доступ.
- **В выберите внутреннюю сеть Wi-Fi и введите соответствующий** пароль. Убедитесь, что продукт подключен к нужной сети, заполните информацию, связанную с местоположением, и выберите имя для идентификации Вашего продукта.
- запитаний доступ до інформації про місцезнаходження приладу, рекомендується дозволити доступ.
- **В Виберіть домашню мережу Wi-Fi і введіть пароль.** Переконайтеся, що пристрій під'єднано до потрібної мережі, заповніть інформацію, пов'язану з місцем розташування, і виберіть ім'я для ідентифікації Вашого продукту.

### **3 | СВЯЗЬ С АККАУНТОМ 3 | CONFIGURE WI-FI AND ACCOUNT EN RU UA**

# **BINDING**

A Log in to the application using the account you created earlier, then:

**IOS**: entering into the app, click on the app's Wi-Fi settings button, then go to your phone's Wi-Fi settings, wait until the Wi-Fi name "Remote Gw Thermo" appears and select it, then return to the application.

**Android**: entering into the app, the connection to "Remote Gw Thermo" is automatic. You may be asked to share the location,

# **3 Configure Wi-Fi and account binding**

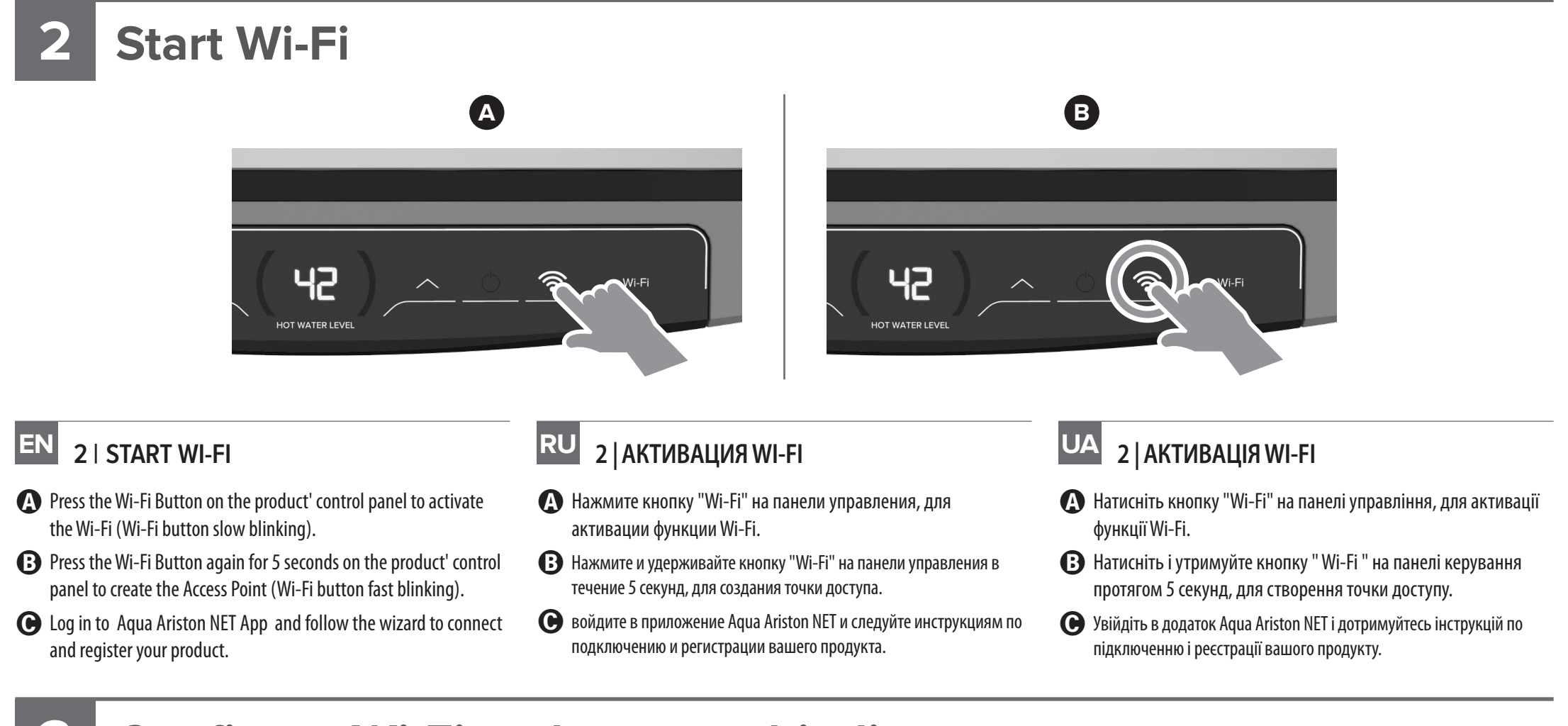

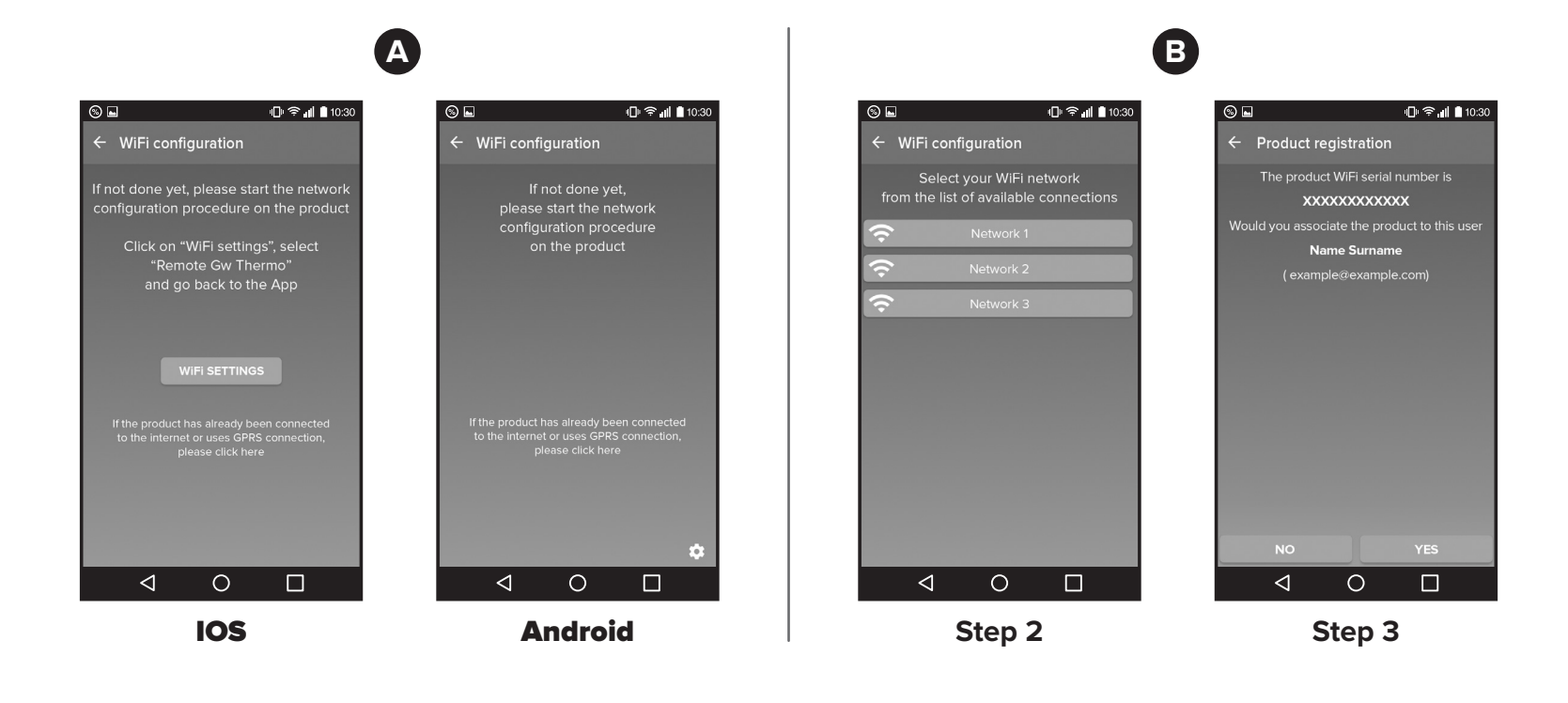